## **Régler le contraste localement**

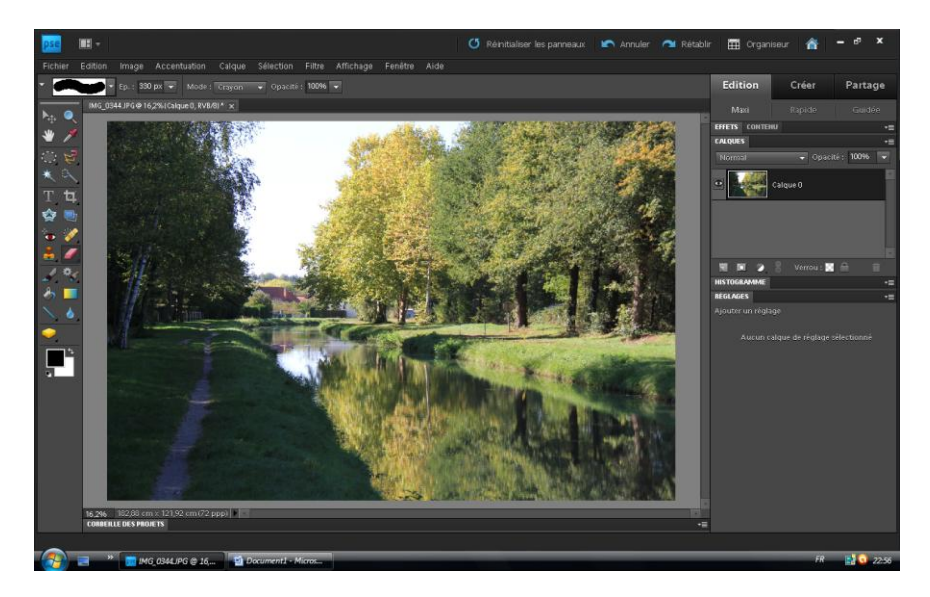

Photo d'origine

**Appuyer sur « CTRL+J » afin de copier le calque d'arrière plan**

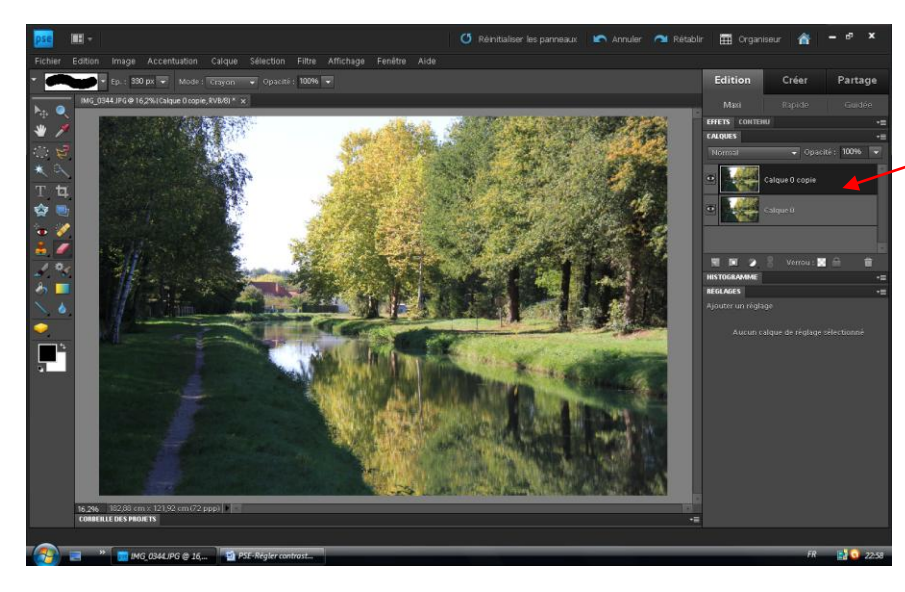

Création d'une copie du calque d'arrière plan

Aller ensuite dans le menu « Accentuation >Régler la couleur>Régler les courbes de couleur

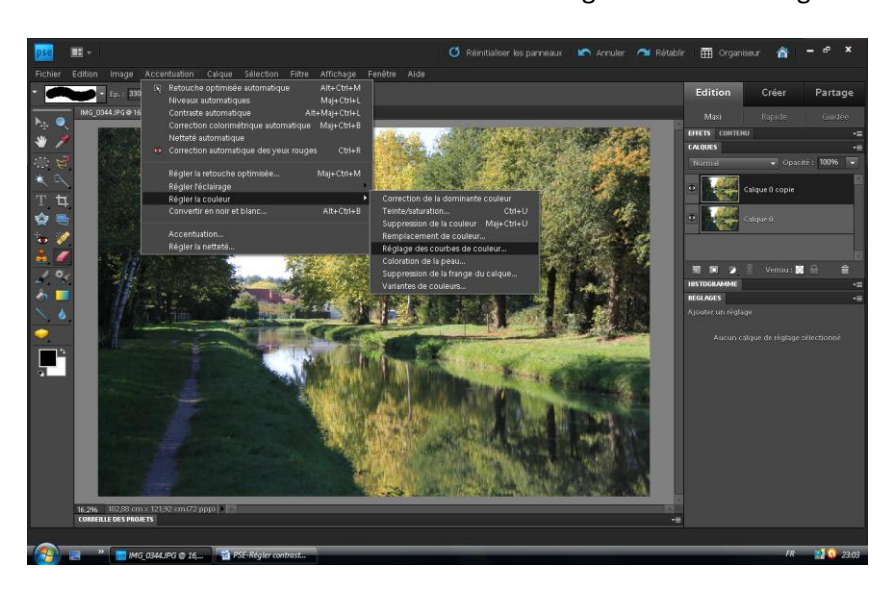

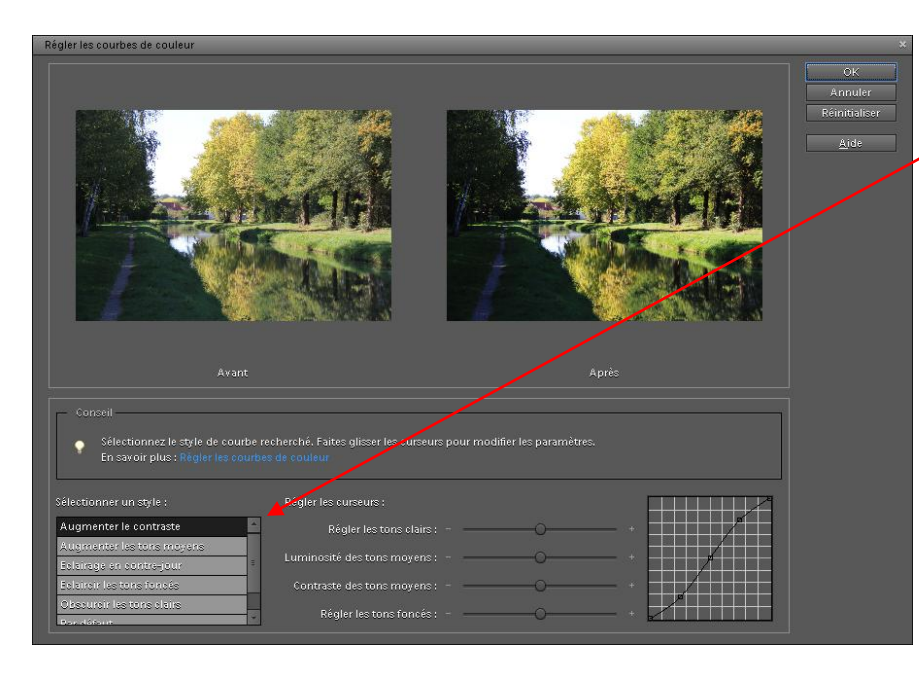

Choisir augmenter le contraste

Déplacer les curseurs pour obtenir l'effet souhaité

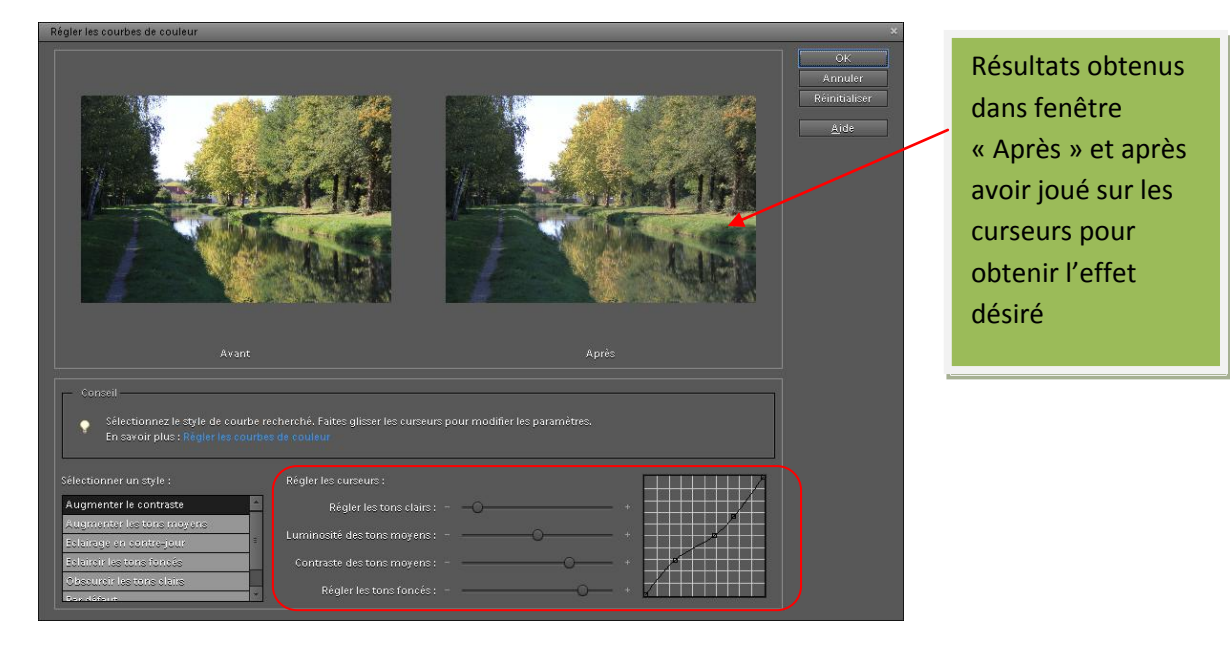

Les effets sont produits sur l'ensemble de la photo

Créer un calque en cliquant sur l'icône « Créer un calque » et le faire glisser sous le calque 1 (il est vide, donc facilement repérable)

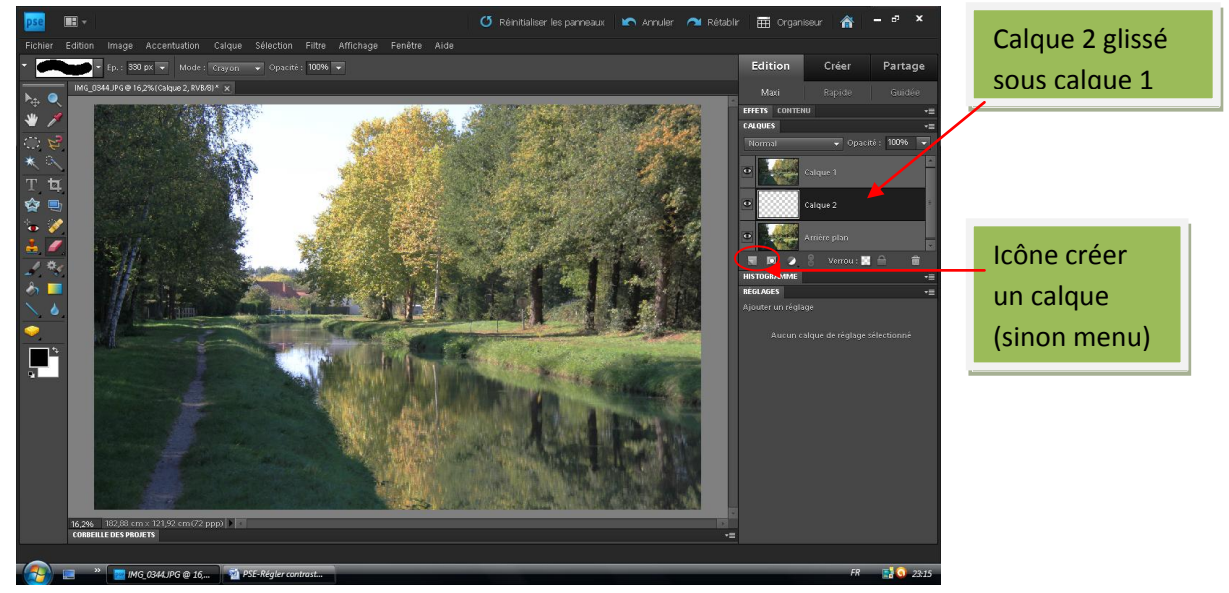

## **Sélectionner le calque 1 et taper « CTRL+G » (CTRL= touche contrôle)**

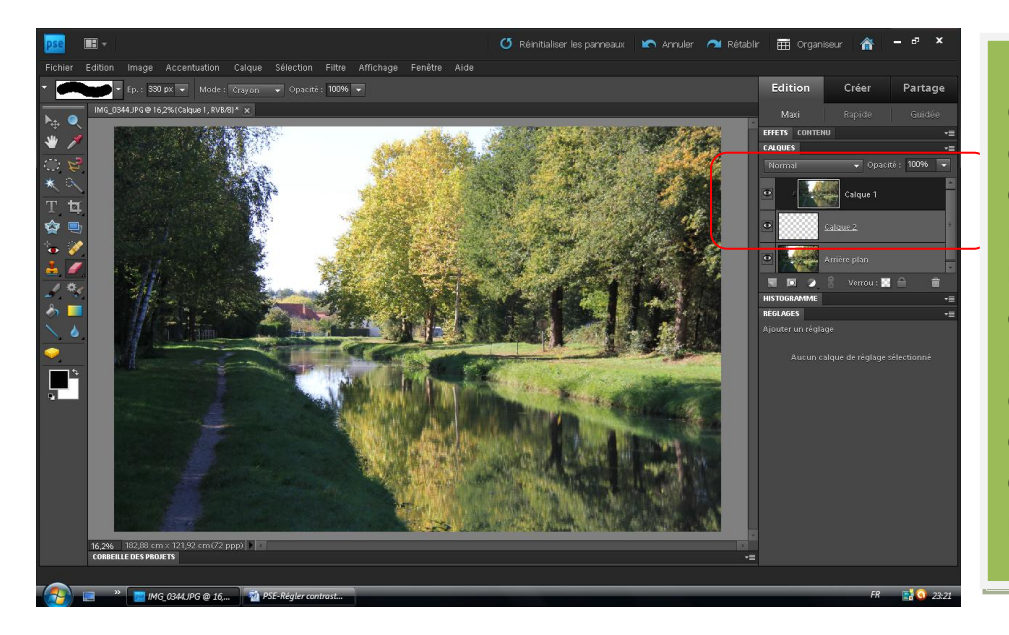

Le calque 1 se déplace vers la droite et se lie au calque 2 (flèche pointant vers le bas). Les effets obtenus précédemment disparaissent, le calque 2 agit comme un pochoir.

Sélectionner le calque 2 et l'outil « pinceau » (réglé à 100 par exemple).

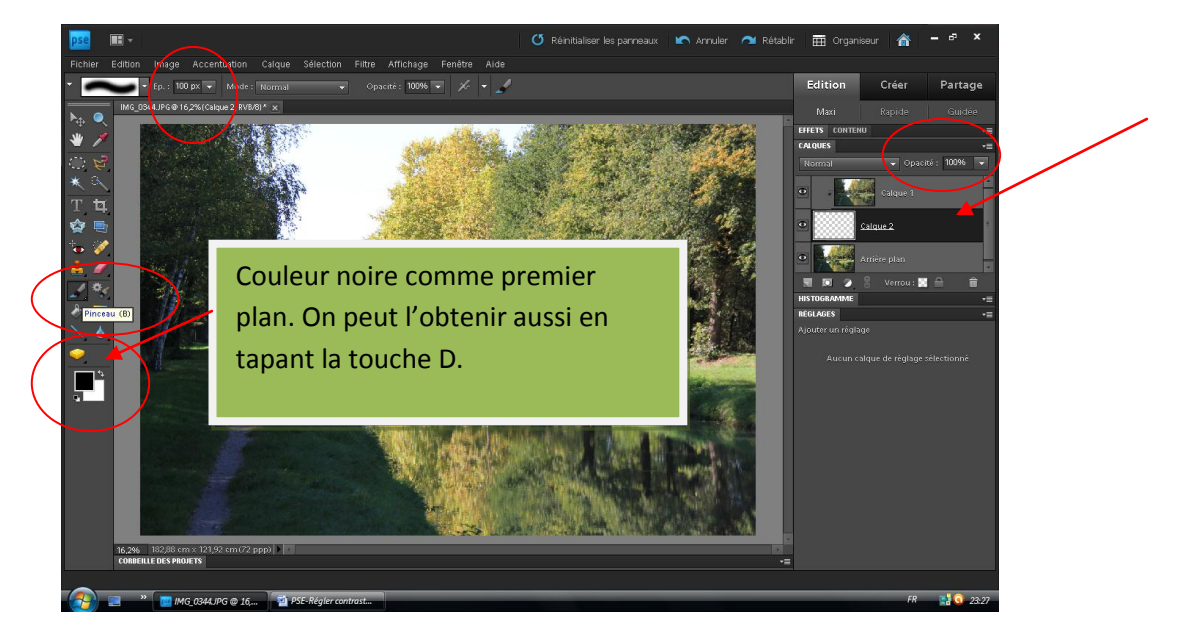

Avec le pinceau, passer sur les zones que vous souhaitez corriger. Les modifications n'agiront que sur ces parties. On peut doser en jouant sur l'opacité.

Quant c'est terminé, aller dans le menu calque et « Aplatir les calques » avant d'enregistrer.

**Pour mémoire : Ne jamais travailler sur un original, mais sur une copie. Sinon, impossible de revenir en arrière.**

Le principe est le même pour d'autres effets appliqués localement